# **Base de données**

### **I. Introduction générale**

**Base de données (BD)** : C'est un ensemble structuré de données enregistrées sur des mémoires auxiliaires, créé et mis à jour pour satisfaire les besoins des utilisateurs.

La BD est nécessaire au fonctionnement des entreprises, sociétés,… pour la gestion comptable, la gestion commerciale,…

Elle doit avoir un certain nombre de caractéristiques :

- **Données structurées** : les informations contenues dans une base de données sont réparties en enregistrements, chaque enregistrement ayant une structure bien définie
- **Données non redondantes** : Une même information ne sera pas répétée plusieurs fois dans la base de données.
- **Données cohérentes** : Il ne doit pas être permis d'enregistrer dans une base des informations incohérentes entre elles

**Système de Gestion des Bases de Données (SGBD)** : C'est un outil (logiciel) pour la création de nouvelles BD et la mise à jour de leurs données (ajouter, modifier, supprimer, rechercher les données puis les visualiser sur papiers ou sur écran).

## **II. Rappel de quelques principaux concepts d'une base de données :**

### **1) Schéma d'une table :**

Le schéma d'une table selon le modèle relationnel est comme suit :

**Nom\_Table (Clé\_primaire, Attribut 1, Attribut 2, Attribut 3,…….., Attribut n) Remarques :**

- Chaque table contient en colonne des attributs (champ) et en lignes des enregistrements.
- La Clé primaire est l'identifiant unique des enregistrements

Exp : **PRODUIT (CodeProd,** NomProd, QuantitéStock, PrixUnit**)**

### **2) Schéma d'une base de données :**

La BD est présentée par les différentes tables qu'elle contient :

**Nom\_Table1 (Clé\_primaire1, Attribut1.1, Attribut1.2, Attribut1.3,……., Attribut1.n) Nom\_Table2 (Clé\_primaire2, Attribut2.1, Attribut2.2, Attribut2.3,……., Attribut2.n) Nom\_Table3 (Clé\_primaire3, Attribut3.1, Attribut3.2, Attribut3.3,……, Attribut3.n)**

**…**

**Nom\_Tablen (Clé\_primaire, Attribut1, Attribut2, Attribut3,…….., Attributn) Quelques définitions** :

- **La base de données** : C'est l'ensemble des tables utilisées pour gérer l'information
- **La table** : c'est un ensemble de données organisées en lignes et en colonnes
- **Le champ (ou colonne)** : C'est l'unité d'information dans une table. Une table est constituée de différents champs
- **L'enregistrement (ou la ligne)** : C'est l'ensemble des données relatif à la même information

## **III. Réalisation d'une Base de Données :**

#### **1. Création des tables**

#### **1) Les tables :**

## **a) Définition :**

Une entité représente un sujet dans le domaine des BD. Dans une BD, chaque entité est représentée par une table.

Une table est une collection de données relative à un sujet spécifique du monde réel.

Les colonnes appelées aussi **champ** (attributs), définissent la structure de la table et les lignes appelées aussi **enregistrements**, constituent les données de la table.

Les données d'une même colonne doivent être obligatoirement de même type.

# **b) Les champs :**

Chaque table contient un ensemble de champs appelés aussi attributs qui représentent les caractéristiques d'un élément de la table.

Lors de la création d'un champ, on doit spécifier son nom, son type et ses propriétés qui varient selon le type du champ.

## **c) Les clés primaires :**

 La clé primaire identifie de façon unique chaque enregistrement de la table. La **clé primaire**, obligatoire pour chaque table.

## **d) Création d'une table :**

Pour créer une table, on doit suivre les étapes suivantes :

- Sélectionner l'objet « **Table** » de la fenêtre BD
- Choisir « **Créer une table en mode création** » puis confirmer
- \* Créer les champs de la table et fixer pour chacun ces propriétés (nom, type, ...)
- A Choisir la clé primaire de la table en cliquant sur l'outil  $\frac{P}{Q}$  de la barre d'outils
- Enregistrer la table
- Fermer la table

**Pour créer** la clé primaire de la table :

Sélectionnez le champ concerné en cliquant sur le sélecteur de champ (bouton situé dans la marge gauche)

**Cliquez** sur le bouton clé primaire

## **2) Les relations :**

## **Activité :**

Quelle est la clé primaire de la table Facture ? Pourquoi ils sont deux clés ?

**Constatations :**

- $\triangleright$  Pour assurer la cohérence de cette BD, on doit appliquer des contraintes (règles de gestion) :
- Un client peut effectuer plusieurs factures : relation 1 Client N factures
- Une facture concerne un seul client : relation 1 Facture 1 Client
- Un produit existe dans plusieurs factures : relation 1 Produit N Factures

## **a) Définition d'une relation:**

Les relations d'une BD représentent l'ensemble des règles ou méthodes qui contrôlent les données dans les tables.

Une relation permet la correspondance des données des champs clés de deux tables, ces champs doivent avoir les mêmes noms dans les deux tables.

La **clé étrangère** matérialise la liaison de la table vers une autre table

## **b) Les types de relations:**

\* Relation un à un (1-1): Signifie qu'un enregistrement de la première table ne peut correspondre qu'à un seul enregistrement dans la deuxième table.

 **Relation un à plusieurs (1-N)** : signifie que chaque enregistrement de la première table, contenant la clé primaire peut être associé à plusieurs enregistrements de la deuxième table et inversement.

 **Relation plusieurs à plusieurs (N - M)** : Signifie que chaque enregistrement de la première table peut être associé à plusieurs enregistrements de la deuxième table et inversement.

## **c) Création d'une relation:**

Pour créer une relation, on doit suivre l'algorithme suivant :

- 0) Début **création relation**
- 1) Dérouler le menu « **Outils** »
- 2) Choisir la commande « **Relations** »
- 3) Sélectionner les clés primaires des tables et les glisser en maintenant le bouton gauche de la souris enfoncé vers les clés étrangères des autres tables
- 4) Vérifier dans la boite de dialogue affichée, les champs et l'intégrité référentielle.
- 5) Valider

#### 6) Fin **création relation**

#### **Remarques :**

- La clé primaire et la clé étrangère doivent être de même type.
- On ne peut pas créer une relation entre des champs qui n'ont pas le même type d'informations
- Les relations d'une BD traduisent les règles de gestion de cette base.
- $\triangleleft$  Une relation est un lien entre deux tables de la BD ayant un champ commun.
- Les relations entre les tables permettent d'éviter les redondances (répétition)

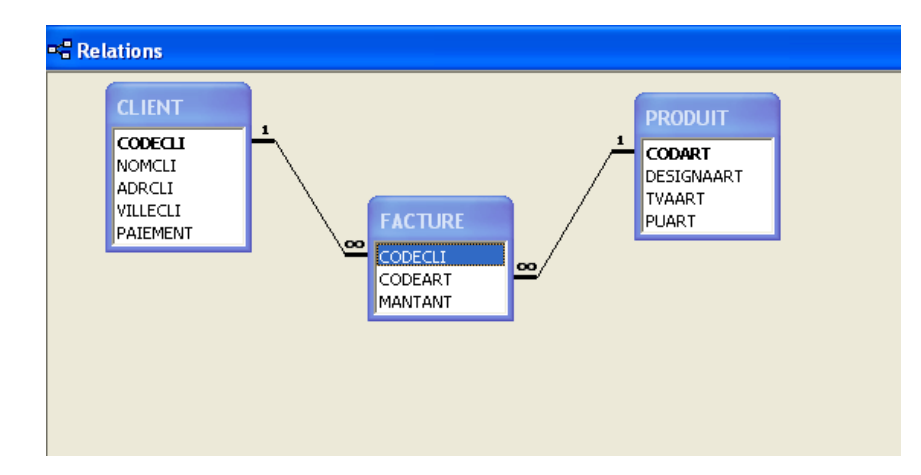

## **IV. Création de requêtes :**

#### **Activité :**

Une faculté a décidé de grouper les données relatives aux enseignants et aux étudiants dans une base de données qui renferme les tables suivants : enseignant, étudiant et enseignement.

**1-** Créer la base de données et l'enregistrer sous le nom **Faculté** dans votre répertoire.

**2-** Créer les trois tables avec leurs clés dans la BD **Faculté**. (les structures de données sont indiquées dans les tableaux ci-dessous).

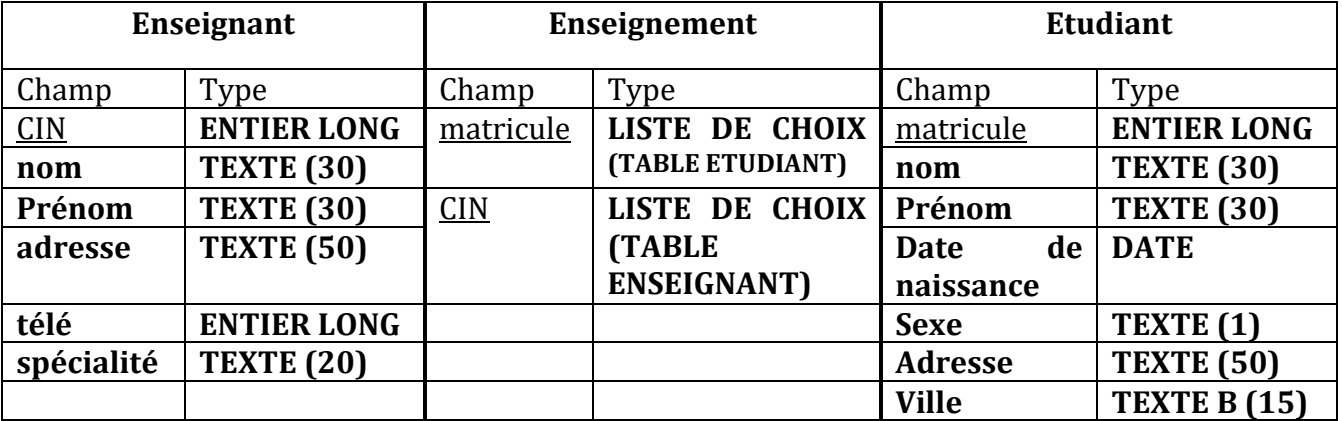

**3-** Saisir les données suivant dans les tables.

La table **Enseignant** présente les données suivantes :

| <b>CIN</b> | nom       | Prénom  | adresse     | téléphone | spécialité   |
|------------|-----------|---------|-------------|-----------|--------------|
|            |           |         |             |           |              |
| 11111111   | Gharbi    | Mohamed | Rte gabes   | 74222333  | Gestion      |
| 22222222   | Ben yahia | Sadik   | Ben arous   | 71444555  | Finance      |
| 33333333   | Ben Karim | Mourad  | Tunis       | 71666777  | Informatique |
| 44444444   | Ben salem | Ikram   | Gabes       | 75888999  | Informatique |
| 55555555   | Ben       | Mounir  | <b>Sfax</b> | 74000111  | Gestion      |

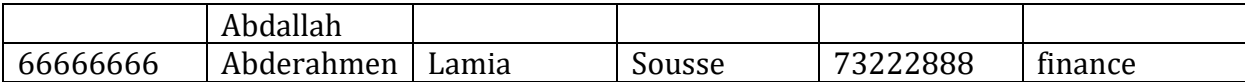

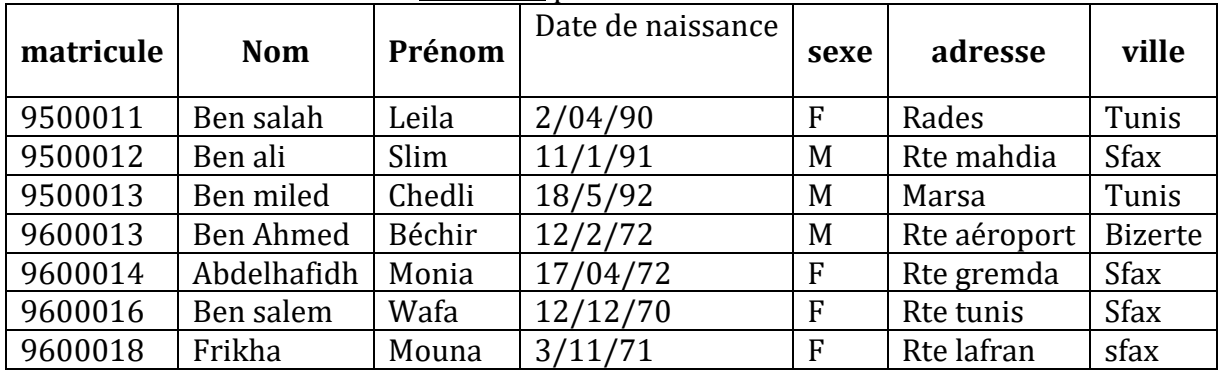

#### La table **Etudiant** présente les données suivantes :

#### La table **Enseignement** présente les données suivantes :

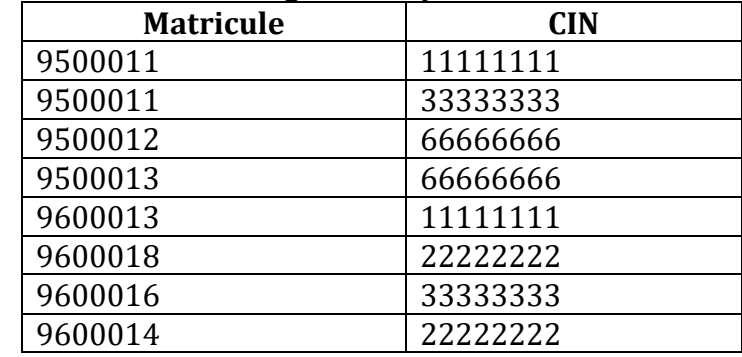

#### **4-** Créer les relations entre les tables.

**5-** Créer les requêtes suivantes :

#### **Requête 1 :**

Quels sont les étudiants Masculin ?

#### **Requête 2 :**

Quels sont les étudiants originaires de Tunis ?

#### **Requête 3 :**

Quels sont les étudiants dont le nom commence par « Ben » ?

#### **Requête 4 :**

Quels sont les enseignants qui enseignent l'étudiante « Leila Ben salah » ?

#### **Requête 5 :**

Quels sont les étudiants qui sont enseignés par l'enseignant « mourad zribi » ?

#### **Requête 6 :**

Donner les noms des étudiants qui étudient l'informatique.

#### **Requête 7 :**

Afficher les prénoms des étudiant inscrits en gestion et qui viennent de Sfax.

#### **Requête 8:**

Lister les étudiants par ordre croissant des ages (tous les champs).

#### **Requête 9 :**

Afficher les noms et les prénoms et les dates de naissance des étudiants inscrits en « gestion » **ou** « finance ».

### **Requête 10 :**

Afficher les noms et les prénoms et les dates de naissance des étudiants masculins nés entre 1970 **et** 1971.

## **Requête 11 :**

Afficher les noms, les prénoms, les dates de naissance et les villes des étudiants masculins nés après 1971 **ou** qui viennent de Bizerte.

#### **Requête 12 :**

En donnant le nom de la ville affiché la liste des étudiants.

#### **Requête 13 :**

Créer une requête qui permet d'ajouter l'étudiant suivant à la table étudiant

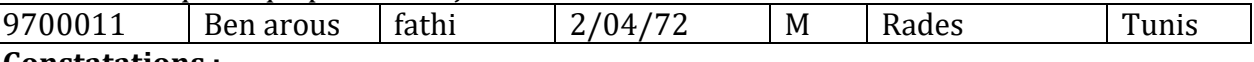

#### **Constatations :**

Il existe plusieurs types de requêtes dont les plus utilisées sont :

- Les requêtes de sélection (extraire, afficher)
- Les requêtes paramétrées (extraire selon un critère)
- Les requêtes d'ajout (ajouter)
- Les requêtes de mise à jour (mettre à jour)

#### **1) Les requêtes de sélection :**

#### **a) Définition :**

La sélection permet de rechercher des informations dans des BD. Généralement, une requête de sélection :

-S'applique soit à une seule table ou à plusieurs tables liées par des relations,

-Permet d'afficher des informations en appliquant un ou plusieurs critères sur un ou plusieurs champs,

-Permet d'enregistrer le résultat sous forme d'une table.

#### **b) Création d'une requête de sélection :**

Pour créer une requête de sélection, il suffit de suivre les étapes suivantes (démarche, algorithme) :

- Choisir l'objet « Requêtes » de la fenêtre « Base de données »
- Cliquer sur le bouton « Nouveau » puis sur « Mode création »
- Ajouter les tables nécessaires dans la fenêtre « Afficher la table »
- Dans la grille de création de la requête, fixer les champs et leurs tables à utiliser, cocher les cases des attributs à afficher et fixer les critères de sélection

#### **Remarques :**

Le résultat d'une requête est sous forme d'une table qui peut être utilisée dans une autre requête On peut utiliser dans les requêtes les opérateurs suivants :

- $=$  Egal
- <> Différent
- < Inférieur
- > Supérieur
- <= Inférieur ou égal
- >= Supérieur ou égal

Access met à notre disposition d'autres opérateurs :

**- Entre** Sélectionne les enregistrements pour lesquels la valeur d'un champ est comprise dans un intervalle de valeurs.

Entre "A" et "C"

Entre 10 et 20

Entre #01/01/99# et #31/12/99#

**- Dans** Sélectionne les enregistrements pour lesquels la valeur d'un champ est comprise dans une liste.

Dans ("Sfax";"Tunis")

**- Est** Sélectionne les enregistrements pour lesquels un champ est vide ou non

Est NULL

Est pas NULL

**- Comme** Sélectionne les enregistrements contenant une donnée approximative. Comme "rue\*"

**- Pas** Sélectionne les enregistrements ne correspondant pas au critère Pas Entre "A" et "C"

#### **c) Exécution d'une requête de sélection** :

Pour exécuter une requête de sélection, il suffit de suivre les étapes suivantes :

- Choisir l'objet « Requêtes » de la fenêtre « Base de données »
- Double cliquer sur la requête ou bien cliquer sur le bouton « Exécuter » de la boite à outils.

### **2) Les requêtes paramétrées** :

#### **a) Définition :**

Une requête paramétrée permet de créer à chaque fois une table résultat suivant un critère donnée dans l'exécution, donc la requête est écrite une seule fois mais le critère change pour chaque exécution, donc le résultat diffère d'une exécution à une autre.

#### **b) Création d'une requête paramétrée :**

Il suffit de suivre les mêmes étapes de création d'une requête de sélection.

#### **Remarque :**

Dans la grille de création de la requête, le paramètre doit être représenté par un message écrit entre crochets ([ Saisir ………..])

### **c) Exécution d'une requête paramétrée :**

Pour exécuter une requête paramétrée, il suffit de suivre les étapes suivantes :

- Choisir l'objet « Requêtes » de la fenêtre « Base de données »
- Double cliquer sur la requête ou bien cliquer sur le bouton « Exécuter » de la boite à outils
- Une boite de dialogue s'affiche, saisir le critère
- Valider en cliquant sur le bouton « OK ».

#### **3) Les requêtes d'ajout et de mise à jour :**

Un SGBD offre la possibilité de créer des requêtes d'action. Une requête action est capable de modifier ou déplacer un grand nombre d'enregistrements en une seule opération.

#### **a) Les requêtes d'ajout** :

Elle permet d'ajouter un groupe d'enregistrements d'une ou plusieurs tables à la fin d'une ou plusieurs tables.

Pour créer une requête d'ajout :

- Choisir l'objet « Requêtes » de la fenêtre « Base de données »
- Cliquer sur le bouton « Nouveau » puis sur « Mode création »
- Ajouter la table qui représente la source des informations de la requête
- Dans la barre de menu, cliquer sur le nouveau menu « Requête » et choisir «Requête d'ajout »
- Dans la boite affichée, choisir la table dans la quelle on va ajouter les enregistrements
- Dans la grille de création de la requête, fixer les champs et leurs tables à utiliser, cocher les

cases des attributs à afficher et fixer les critères de sélection

#### **Remarques:**

- L'ajout des enregistrements se fait par défaut à la fin de la table.
- Si la table contient des contraintes d'ordre, l'ajout se fait dans la bonne position.

#### **b) Les requêtes de mise à jour**:

C'est une requête qui apporte des changements globaux à des enregistrements dans une ou plusieurs tables.

Pour créer une requête de mise à jour:

- Choisir l'objet « Requêtes » de la fenêtre « Base de données »
- Cliquer sur le bouton « Nouveau » puis sur « Mode création »
- Dans la barre de menu, cliquer sur le nouveau menu « Requête » et choisir «Requête de mise à jour »
- Dans la grille de création de la requête, fixer les champs et leurs tables à utiliser, cocher les cases des attributs à afficher et fixer les critères de sélection

## **Application :**

Créer une base de donnée nommée « Gestion\_association » qui contient 4 tables.

 **Etudient** 

| <b>Mat etu</b>     |  |
|--------------------|--|
| Nom_etu            |  |
| Pre_etu            |  |
| Date_etu           |  |
| <b>Association</b> |  |
|                    |  |
| Cod as             |  |
| Nom as             |  |
| Date_cre           |  |
| Région             |  |

Remplissez les tables :

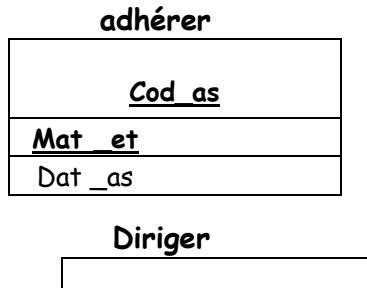

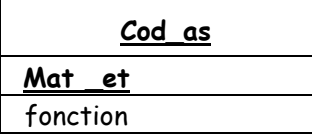

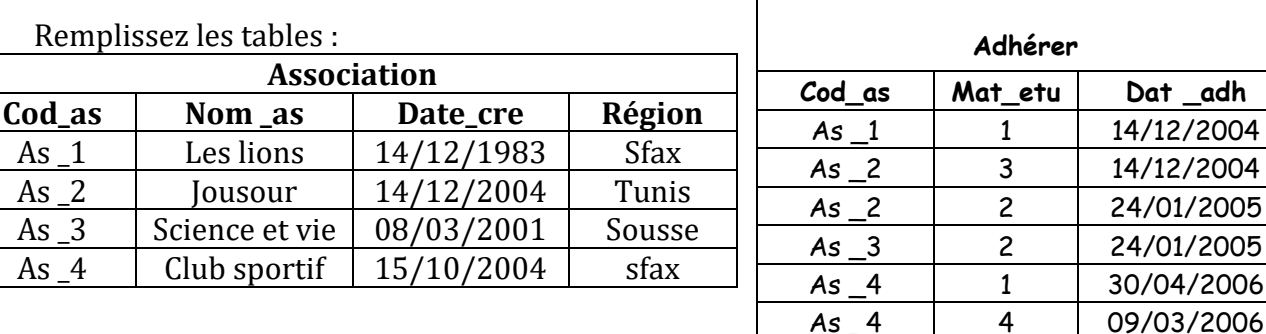

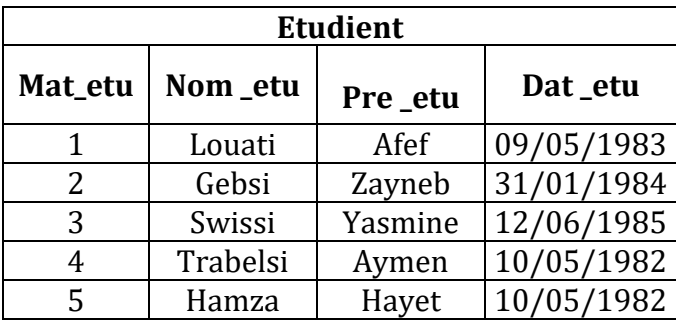

**Association**

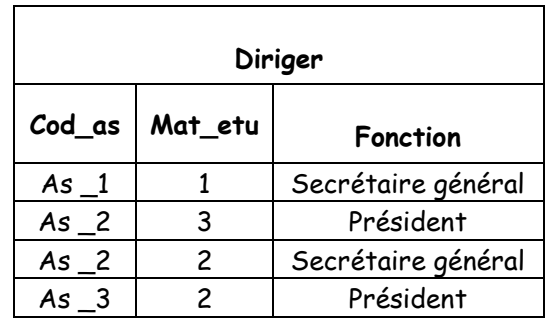

## **Questions :**

- Etablir les relations entre ces tables.
- Réalisez les requêtes suivantes :
	- 1. Afficher la liste des associations (cod\_as, nom\_as) qui sont crée durant l'année 2004.
	- 2. Donner le nombre d'association par région.
	- 3. En donnant le nom d'une association, afficher le nom et le prénom de son président.
	- 4. Afficher la liste des étudiants ainsi que leurs âges.
	- 5. En donnant le nom d'une association, afficher la liste des étudiants (mat\_etu, nom\_etu) qui sont des adhérents dans cette association et des dirigeants.

## **V. Création de formulaires:**

Le formulaire va nous permettre d'afficher et de modifier le contenu d'une table de façon bien plus agréable que le mode « feuille de données » qui ne permet qu'un affichage en lignes et colonnes.

Il représente une interface graphique entre la BD et l'utilisateur.

On utilise un formulaire pour :

- > Saisir les données dans une table.
- Créer des boites de dialogue personnalisées pour exécuter des actions : afficher un autre formulaire, exécuter une requête, etc.
- $\triangleright$  Créer un menu général pour une application

## **Activité :**

Créer le formulaire de saisie des informations de la table PRODUITS de la BD MAGASIN.MDB.

## **2. Création d'un formulaire**

- **1.** sélectionner l'objet **Formulaire** de la fenêtre Base de données.
- **2.** Cliquer sur le bouton **« nouveau »**
- **3.** Choisir l'option **« Créer un formulaire à l'aide de l'assistant »**
- **4.** Choisir **la source** de données (exemple: table)
- **5.** Sélectionner **les champs** à ajouter au formulaire puis cliquer sur suivant.
- **6.** Choisir la représentation et le style souhaités pour le formulaire.
- **7.** Enregistrer le formulaire.

Après avoir terminé les étapes de l'assistant, le formulaire s'affiche dans le mode création où on peut déplacer les champs, ajouter des titres, des boutons, des images, etc.

# **3. Démarche à suivre pour créer un menu général**

- **1.** Choisir l'objet **« Formulaire »** de la fenêtre **« base de données »**
- **2.** Cliquer sur le bouton **« nouveau »** puis choisir **« le mode création ».**
- **3.** Après validation, un formulaire vierge s'affiche en **« mode formulaire »**

# **4. Création des objets dans un formulaire**

- **a. Démarche à suivre pour créer un bouton de commande**
	- **1.** Cliquer, dans la boite à outils, sur l'objet **« bouton de commande »**
	- **2.** Cliquer dans le formulaire à l'endroit où on veut le placer.
	- **3.** Suivre les instructions des boites de dialogue de l'assistant.
	- **4.** Dans la dernière boite de dialogue, cliquer sur terminer pour afficher le bouton en mode création.

## **b. Création de l'action d'un bouton de commande**

Dans un formulaire, un bouton de commande permet d'exécuter une action ou un ensemble d'actions définies dans une macro.

Une macro est un ensemble composé d'une ou de plusieurs actions qui effectuent chacune une opération particulière, comme ouvrir un formulaire ou imprimer un état.

## **c. Création d'une macro**

- **1.** Choisir l'objet **« macro »** de la fenêtre base de données.
- **2.** Cliquer sur le bouton **« Nouveau »**
- **3.** Dans la colonne **« Action »** fixer l'action en question.
- **4.** taper le nom du Macro
- **5.** Enregistrer la macro.

## **d. Affectation d'une macro à un bouton de commande**

- **1.** Ouvrir le formulaire en mode création
- **2.** Sélectionner le bouton de commande en question puis cliquer sur **« propriétés »** du menu **« affichage »**
- **3.** Dans l'onglet « Evénement », choisir la macro en question dans la clause **« sur clic »**
- **4.** Fermer la fenêtre

# **II. Les états**

# **1. Définition**

Il permet de préparer les données pour impression à partir d'une ou de plusieurs tables ou le résultat d'une requêtes selon une présentation spécifique en y intégrant éventuellement divers calculs sur le groupe d'enregistrements.

## **2. Création d'un état**

**1.** Sélectionner l'objet « **Etats** » dans la fenêtre base de données.

**1.** Choisir l'option **«créer un état à l'aide de l'assistant »** (ou bien cliquer sur **nouveau** puis sur l'un des modes données)

**2.** Sélectionner **les champs** qui vont former l'état (on peut choisir un regroupement des informations selon leur nature)

**3.** Choisir l'ordre d'affichage, la disposition des données, le style de l'état etc.

**4.** en mode création, on peut appliquer les mises en forme et les mises en page souhaitées avant d'enregistrer.

## **3. Aperçu avant impression d'un état**

Double cliquer sur l'état en question à partir de la fenêtre de la base de données.

### **4. Modification d'un état**

A partir de l'aperçu de l'état :

- **1.** Cliquer sur la commande **« mode création »** du menu **« affichage »**
- **2.** modifier, ajouter ou supprimer les objets en question.

**3.** Activer la commande **« aperçu avant impression »** du menu **« affichage »** afin de visualiser les modifications.

**4.** Enregistrer et quitter.

## **5. Ajout d'un champ calculé**

- **1.** Afficher **le mode création** de l'état en question
- **2.** Dans la boite à outils, appuyer sur l'objet **«zone de texte »**
- **3.** Cliquer à l'endroit d'insertion
- **4.** Un champ indépendant va apparaître, cliquer dans ce champ
- **5.** Ecrire la formule de calcul, une fonction prédéfinie ou faire référence à une requête.
- **6.** Enregistrer.

### **VI. Création et impression d'état :**

### **Activité :**

Créer l'état qui permet d'imprimer la liste des clients de la ville de Sfax de la BD MAGASIN.MDB.

## **Constatations :**

## **A- Création d'un état :**

Pour créer un état avec l'assistant état

- Choisir l'objet **« Etat** » de la fenêtre **« Base de données** »
- Cliquer sur le bouton « **Nouveau** » puis sur « **Assistant Etat** »
- Sélectionner la requête source de données puis valider
- Suivre les instructions de l'assistant pour sélectionner les champs, afficher les données, spécifier l'ordre de tri et la disposition des données, choisir l'orientation et le style de l'état et enfin visualiser l'aperçu de l'état
- Enregistrer l'état.

## **B- Définition :**

Un état est un objet de la BD utilisé pour mettre en forme les données à imprimer. Il a un degré d'importance supérieur à celui du formulaire. Il est toujours construit sur le résultat d'une requête puisque :

#### **C- Les composants d'un état :**

Dans le mode création, un état comporte cinq zones :

- 1. Entête d'état : cette zone est imprimée en haut de la 1ière page seulement
- 2. Entête de page : cette zone est imprimée en haut de toutes les pages
- 3. Détail : cette zone permet d'imprimer le contenu des requêtes
- 4. Pied de page : cette zone est imprimée en bas de toutes les pages
- 5. Pied d'état : cette zone est imprimée après le détail de la dernière page

#### **Application :**

Soit la base de données FABRICATION dont le schéma est donnée ci-dessous. PIECE (NOP, Désignation, Couleur, Poids) SERVICE (NOS, Intitulé, Localisation) COMMANDE (NOP, NOS, Quantité)

- 1) Créer la base de données FARICATION et l'enregistrer dans votre dossier de travail situé sous le dossier bac2008 du racine C: puis créer les tables de cette base de données ainsi que les relations qui les relient.
- 2) Remplir les tables par les données suivantes.

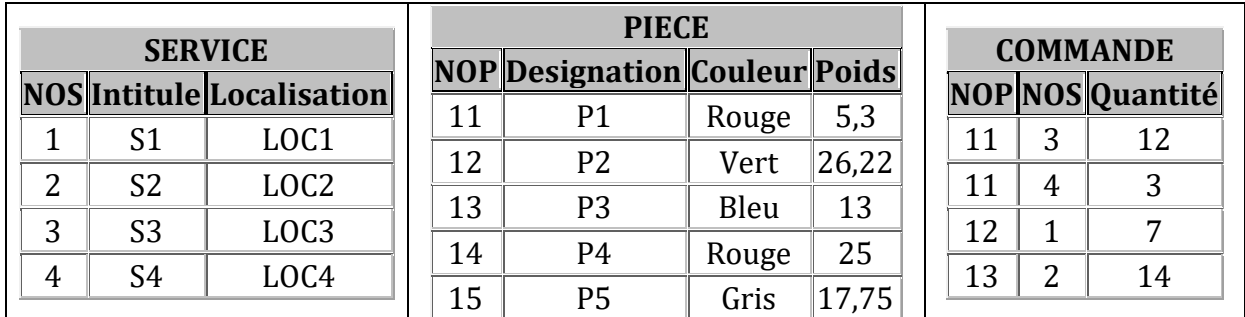

#### 3) Créer les requête suivantes :

- a. Les noms des services ayant en commande la pièce « P1 » avec une quantité supérieure à 10, dans l'ordre croissant.
- b. La liste des pièces commandées par un service donné.
- c. L'augmentation de 50% des quantités des pièces commandées par le service S1.
- 4) Créer les formulaires suivants :
	- b. Un formulaire de saisie des Services.
	- c. Un formulaire de saisie des Pièce.
	- d. Un formulaire de saisie des commandes.
	- e. Un menu principal : contenant le titre « Gestion fabrication », six boutons de commandes :
		- Le 1<sup>ére</sup> pour afficher le formulaire de saisie des services.
		- Le 2éme pour afficher le formulaire de saisie des Pièces.
		- Le 3éme pour afficher le formulaire de saisie des Commandes.
		- Le 4éme pour exécuter la première requête.
		- Le 5éme pour imprimer la table commande.
		- Le 6éme pour quitter le formulaire en cour.

#### **Application :**

Dans la base de données FABRICATION :

- a. Créer l'état qui permet d'imprimer la liste des services.
- b. Créer l'état qui permet d'imprimer la liste des commandes trier par ordre croissant selon les quantités.
- c. Créer l'état qui permet d'imprimer la liste des pièces commander par un service donné.